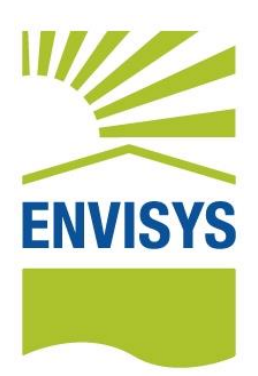

# **Energieausweise Stapelverarbeitung**

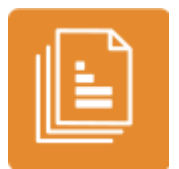

**Anleitung zum EVEBI-Modul Energieausweise Stapelverarbeitung bzw. Spezialsoftware Energieausweise Stapelverarbeitung**

erstellt von: ENVISYS GmbH & Co. KG, 99423 Weimar, Prellerstraße 9

Hinweis: Die Dokumentation entspricht der Energieberater-Software EVEBI 9.2.5. Sollten Sie Unterschiede zwischen der Dokumentation und Ihrer Software feststellen, so liegt das daran, dass Sie bereits mit einer neueren Version arbeiten!

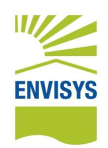

## Inhalt

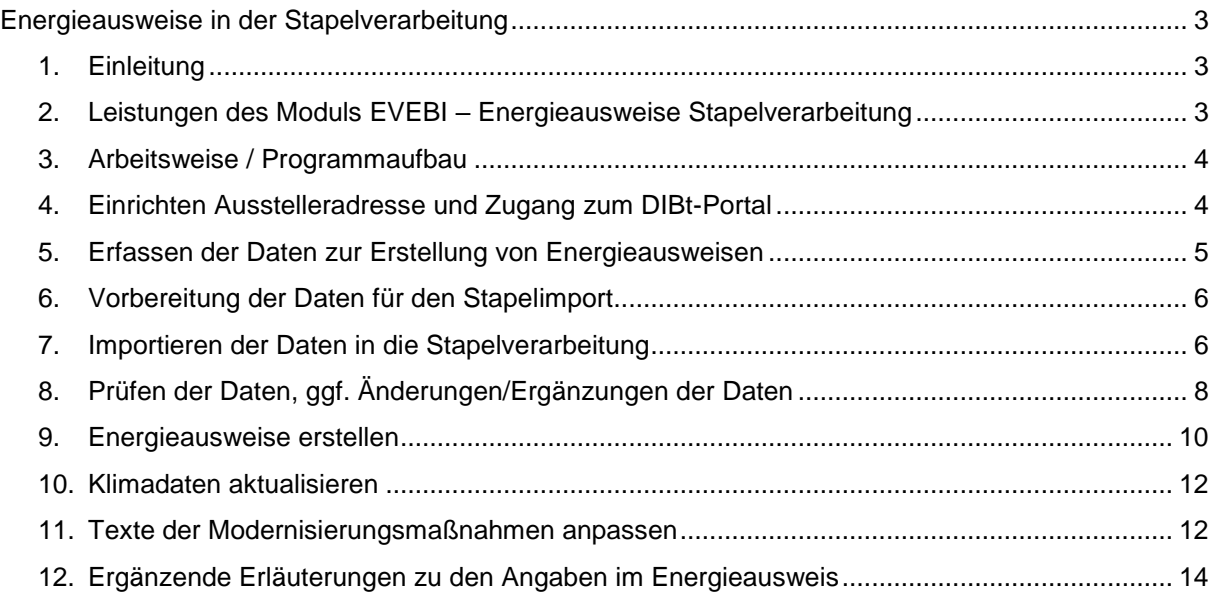

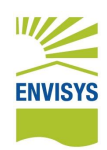

# <span id="page-2-0"></span>**Energieausweise in der Stapelverarbeitung**

## <span id="page-2-1"></span>**1. Einleitung**

Die Software **Energieausweise Stapelverarbeitung** dient der Erstellung von Energieausweisen nach Verbrauch für Wohngebäude im Stapel. Damit können nach einem Import mehrerer Objekt- und Verbrauchsdatensätze in einem Stück mehrere Energieausweise generiert werden. Das Erstellen von Energieausweisen ist damit sehr effizient.

Die Daten können in einer MS Exceltabelle o.ä erfasst und in die Software importiert werden.

Die Software prüft die Daten auf Vollständigkeit, Einhaltung der EnEV-Bestimmungen und Plausibilität. Die Daten werden übersichtlich in einer Maske dargestellt. Ungültige bzw. nicht plausible Datensätze werden angezeigt und können bearbeitet werden.

Modernisierungsmaßnahmen werden in Abhängigkeit des Baualters, der Heizung, angegebener Sanierungen und der ermittelten Energiekennzahl automatisch generiert.

Die Energieausweise können in der Vorschau oder direkt erzeugt werden einschließlich der Registrierung beim DIBt und der Übernahme der Registriernummern in die Energieausweise. Die Ausstelleradresse einschließlich digitaler Unterschrift wird dabei automatisch in die Energieausweise eingetragen. Sind Objektbilder vorhanden, so werden diese ebenfalls automatisch übernommen.

Die Darstellung der Daten in der Maske wird zeitgleich angepasst und die Registriernummern eingetragen.

Für Energieausweise für Wohngebäude nach Verbrauch wird zusätzlich eine MS Excel Tabelle angeboten, in welcher die Daten bequem erfasst werden können.

## <span id="page-2-2"></span>**2. Leistungen des Moduls EVEBI – Energieausweise Stapelverarbeitung**

- Einfache Eingabe der Daten in einer MS Excel Tabelle o.ä.
- Umwandlung der Daten in eine lesbare Eingabedatei (csv)
- Import der Daten aus der Eingabedatei (csv) in die Software Energieausweise **Stapelverarbeitung**
- Prüfung der Daten auf Gültigkeit wie
	- o Vollständigkeit der Daten
	- o Plausibilität der Verbrauchsdaten
	- o Einhaltung der EnEV-Bestimmungen
- Übersichtliche tabellarische Darstellung der plausiblen und zu prüfenden Datensätze (Objekte)
- Direkte Anpassung der Daten ist möglich
- Automatische Erstellung von Modernisierungsmaßnahmen zu jedem Objekt, sofern diese sinnvoll sind
- Automatische Erstellung der Energieausweise in der Vorschau
- Automatische Erstellung der Energieausweise einschließlich Anmeldung beim DIBt und Bezug der Registriernummern
- Automatische Übernahme der Ausstelleradresse und der digitalen Unterschrift sowie Logo in die Energieausweise
- Automatische Übernahme ggf. vorhandener Objektfotos in die Energieausweise
- Kennzeichnung bereits erstellter Energieausweise in der Übersichtstabelle

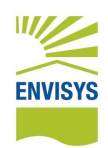

## <span id="page-3-0"></span>**3. Arbeitsweise / Programmaufbau**

- 1. Einrichten Ausstelleradresse und Zugang zum DIBt-Portal (Deutsches Institut für Bautechnik)
- 2. Erfassen der Objekt- und Verbrauchsdaten zur Erstellung von Energieausweisen nach Verbrauch für Wohngebäude
- 3. Vorbereitung der Daten für den Stapelimport
- 4. Importieren der Daten in die Stapelverarbeitung
- 5. Prüfen der Daten, ggf. Korrektur der Daten
- 6. Erstellen der Energieausweise

## <span id="page-3-1"></span>**4. Einrichten Ausstelleradresse und Zugang zum DIBt-Portal**

Die Ausstelleradresse sowie Unterschrift werden automatisch in den Energieausweis integriert. Soll ein Ausstellerlogo eingebunden werden, so kann auch das definiert werden.

## **Vorgehen zum Festlegen der Ausstelleradresse**

- 1. Starten Sie **EVEBI**.
- 2. Wählen Sie im Menü **Extras** den Eintrag **Adresse bearbeiten**. Es erscheint der folgende Dialog:

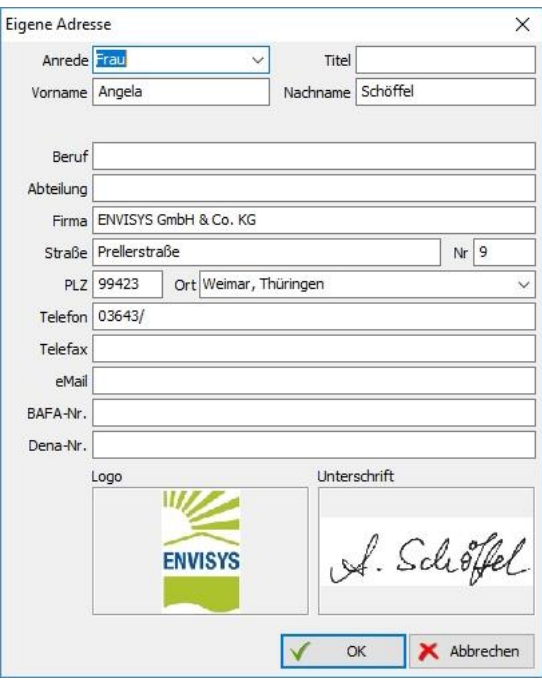

3. Geben Sie Ihre Ausstellerdaten ein.

**Logo einfügen**: Klicken Sie dazu unterhalb von Logo auf die Schaltfläche **Bild einfügen**. Ist bereits ein Bild eingefügt und Sie wollen dieses ändern, so können Sie über das Kontextmenü (rechte Maustaste) das Bild bearbeiten, löschen etc.

4. **Unterschrift einfügen**: Klicken Sie dazu unterhalb von Unterschrift auf die Schaltfläche **Bild einfügen**.

Ist bereits ein Bild eingefügt und Sie wollen dieses ändern, so können Sie über das Kontextmenü (rechte Maustaste) das Bild bearbeiten, löschen etc.

5. Bestätigen Sie die Angaben mit **OK**.

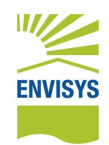

#### **Vorgehen zum Eintragen des Zugangs zum DIBt-Portal**

1. Wählen Sie im Menü **Extras**, **Einstellungen** den Eintrag **Zugangsdaten DIBt**. Es erscheint der folgende Dialog:

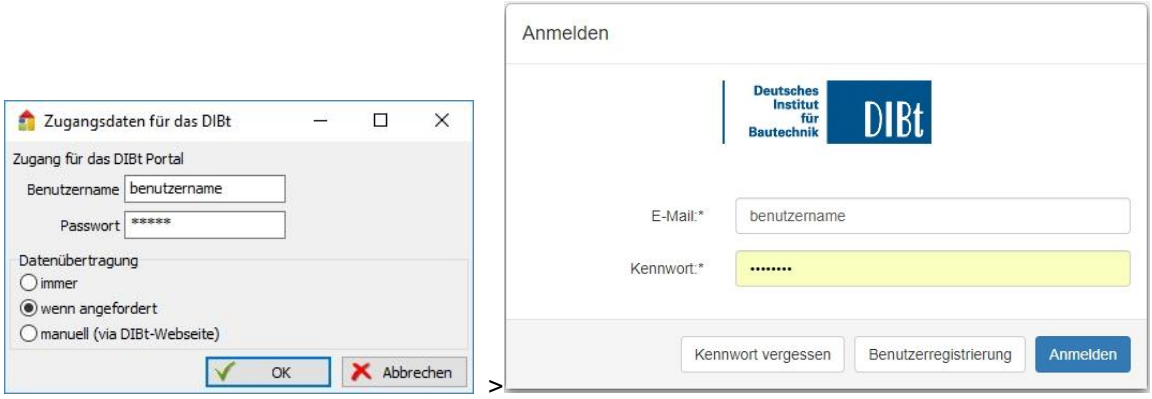

- 2. Tragen Sie die Anmeldedaten ein, welche Sie für den Zugang beim DIBt verwenden.
- 3. Datenübertragung: **Wichtig**: Wählen Sie zur Datenübertragung den Eintrag **wenn angefordert**. Hiermit wird sichergestellt, dass die vom DIBt angeforderten Kontrolldateien \*.xml direkt an das DIBt übergeben werden. Etwa für jeden 10. Energieauweis wird die Kontrolldatei vom DIBt angefordert.
- 4. Bestätigen Sie den Dialog mit **OK**.

Hinweise zum DIBt finden Sie unter dem folgenden Link:

<https://www.dibt.de/de/Geschaeftsfelder/GF-EnEV-Registrierstelle.html>

Der Anmeldedialog beim DIBt wird über den folgenden Link geöffnet:

[https://energieausweis.dibt.de/published/account/Login.aspx?app=EnergieKlima&ReturnUrl=%2fp](https://energieausweis.dibt.de/published/account/Login.aspx?app=EnergieKlima&ReturnUrl=%2fpublished%2fenergieausweis%2f) [ublished%2fenergieausweis%2f](https://energieausweis.dibt.de/published/account/Login.aspx?app=EnergieKlima&ReturnUrl=%2fpublished%2fenergieausweis%2f)

## <span id="page-4-0"></span>**5. Erfassen der Daten zur Erstellung von Energieausweisen**

Zur Erstellung von Energieausweisen nach Verbrauch sind neben den Objekt- und Verbrauchsdaten ebenso Angaben zum Gebäudezustand zu machen. Es ist wichtig, dass die Daten vollständig vorliegen. Allgemeine Hinweise zum Erstellen von Energieausweisen nach Verbrauch für Wohngebäude finden Sie auch auf unserer Internetseite unter dem folgenden Link:

<https://www.envisys.de/dienstleistung/projekte/energieausweis-online/>

Die Daten müssen im Textformat in einer Datei \*.csv mit der *Codierung UTF8 mit BOM* und mit dem Trennzeichen *Semikolon* vorliegen. Die erste Zeile enthält die Parameter, über welche die Daten identifiziert werden. Die möglichen Parameter sind in der Anleitung **CSV-Import-EVEBI.pdf** beschrieben.

Die Erfassung der Daten kann bspw. in einer MS Exceltabelle erfolgen, welche dann in eine Textdatei (Eingabedatei) \*.csv zu konvertieren ist. Eine Beispieldatei **Stapelerfassung\_EA\_Verbrauch\_WG.xls** finden Sie auf unserer Internetseite. Diese Datei enthält bereits ein Makro, welches die für den Import gültige Eingabedatei \*.csv automatisch generiert.

Natürlich können die Daten auch direkt in einer csv-Datei erfasst werden.

Eine Beispieldatei **Daten\_EA\_WG\_Verbrauch.csv** finden Sie auf unserer Internetseite.

#### **Unter dem folgenden Link finden Sie Beispieldateien:**

[https://www.envisys.de/software-ueberblick/software/spezialsoftware/energieausweise](https://www.envisys.de/software-ueberblick/software/spezialsoftware/energieausweise-stapelimport0/#c1751)[stapelimport0/#c1751](https://www.envisys.de/software-ueberblick/software/spezialsoftware/energieausweise-stapelimport0/#c1751)

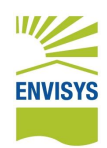

Sie können Ihre eigenen Erfassungstabellen entwickeln und verwenden. Lediglich die richtige Verwendung der Parameter und die Vollständigkeit der Daten ist zu gewährleisten (siehe Anleitung **CSV-Import-EVEBI.pdf**).

## <span id="page-5-0"></span>**6. Vorbereitung der Daten für den Stapelimport**

Die folgenden Hinweise unterstützen Sie bei der Dateneingabe.

- Um die Übersichtlichkeit der Daten zu erhalten, sollte die Anzahl der Objekte in der Eingabedatei \*.csv nicht mehr als 200 betragen. Sind größere Datenmengen vorhanden, so können diese einfach auf mehrere Eingabedateien \*.csv verteilt werden.
- Liegen zu Objekten Gebäudefotos vor, so können diese automatisch in die Energieausweise integriert werden. Das Gebäudefoto muss die gleiche Bezeichnung haben wie die Objekt-ID in der Eingabedatei \*.csv und sich im selben Ordner wie die Eingabedatei \*.csv befinden.
- Bei Gebäuden mit mehreren Hauseingängen und damit mehreren Hausnummern ist anzugeben, dass es sich um **eine** Gebäudehülle handelt (Parameter isGebaeudehuelle). Die Ausstellung eines Energieausweises für mehrere Gebäude ist nicht erlaubt, auch wenn diese über die gleiche Heizungsanlage versorgt werden.
- Für Wohngebäude mit maximal 4 Wohneinheiten, für die vor dem 1. November 1977 ein Bauantrag gestellt wurde, ist nachzuweisen, dass das Gebäude dem Anforderungsniveau der Wärmeschutzverordnung vom 11. August 1977 entspricht, also entsprechend saniert wurde. Hierzu sind zwingend das Jahr der Modernisierung sowie die durchgeführten Modernisierungsmaßnahmen anzugeben.
- Versorgung über Fernwärme: Energieträger: Fernwärme aus Heizwerken, fossil: Primärenergiefaktor = 1,3 Energieträger: Fernwärme aus Kraftwerken, fossil: Primärenergiefaktor = 0,7 Energieträger: Fernwärme aus Heizwerken, erneuerbar: Primärenergiefaktor = 0,1 Energieträger: Fernwärme aus Kraftwerken, erneuerbar: Primärenergiefaktor = 0,0

Ein zertifizierter Primärenergiefaktor kann über den Parameter ETr1\_PrimFaktor definiert werden.

 Die o.g. Angaben werden ebenso in der zur Verfügung gestellten Erfassungsdatei Stapelerfassung EA Verbrauch WG.xls eingegeben werden.

## <span id="page-5-1"></span>**7. Importieren der Daten in die Stapelverarbeitung**

Liegt eine gültige Eingabedatei \*.csv-Datei vor, so kann diese in die Software **Energieausweise Stapelverarbeitung** importiert werden.

In der von uns mitgelieferten Exceltabelle **Stapelerfassung\_EA\_Verbrauch\_WG.xls** kann über das integrierte Makro **Daten exportieren** die Eingabedatei \*.csv automatisch generiert werden.

## **Vorgehen zum Importieren der Daten**

- 1. Starten Sie **EVEBI** bzw. **Energieausweise Stapelverarbeitung**.
- 2. Wählen Sie im Menü **Datei** den Eintrag **Energieausweise Stapelverarbeitung**.

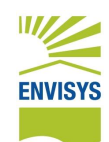

#### Es erscheint die Maske zur Stapelverarbeitung:

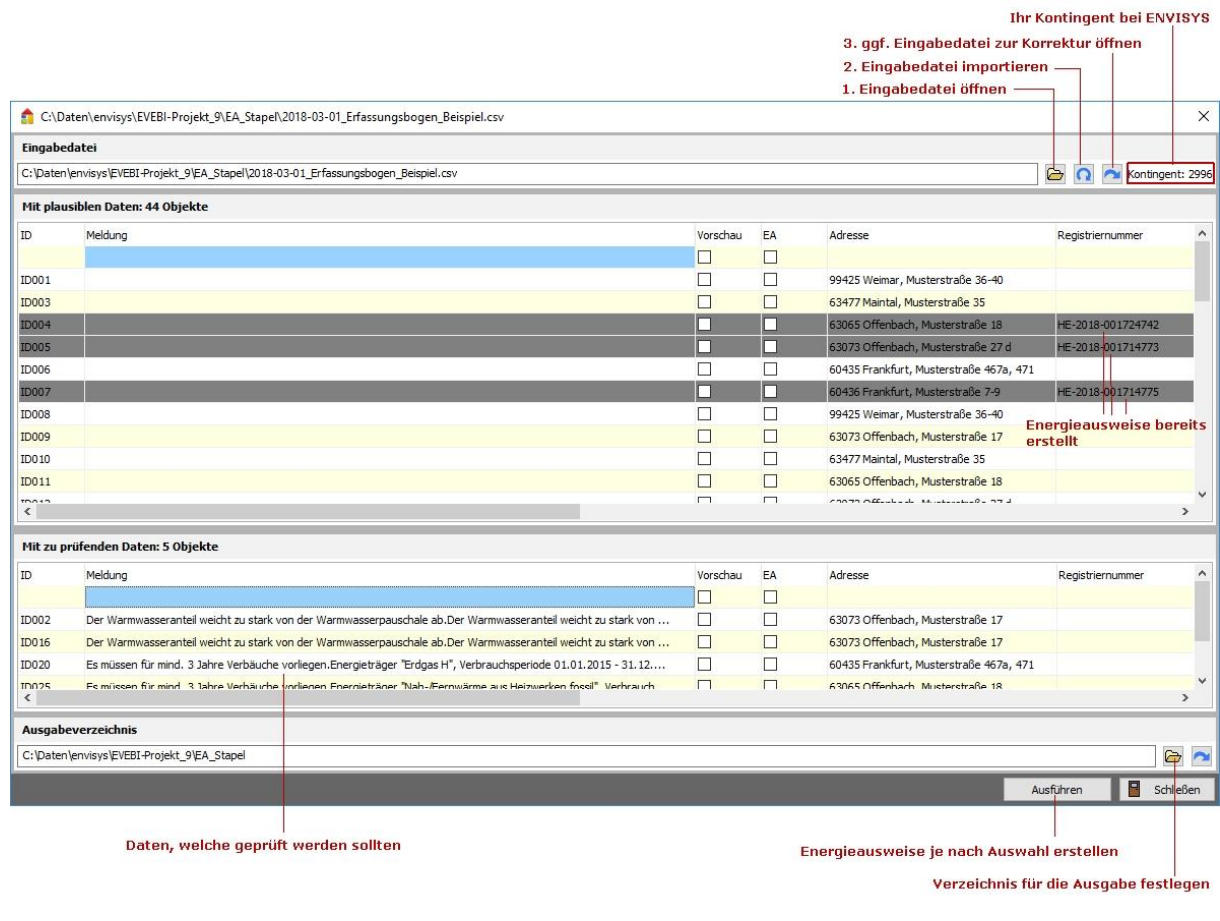

- 3. Wählen Sie über das Symbol die Eingabedatei \*.csv.
- 4. Importieren Sie die Daten aus der Eingabedatei über das Symbol . Die Datensätze werden gelesen und auf Vollständigkeit, Plausibilität, Gebäudezustand etc. geprüft. Mögliche Modernisierungsvorschläge werden aufgrund des Baujahres, des ggf. angegeben Sanierungsjahres, angegebener durchgeführter Sanierungsmaßnahmen sowie der Energiekennzahl generiert.

#### **Erläuterungen zur Maske:**

- Die Maske wird in die Tabellen **Mit plausiblen Daten** und **Mit zu prüfenden Daten** unterteilt. In diese Tabellen werden die in der Eingabedatei \*.csv gefundenen Objekte entsprechend eingetragen. Die Anzahl der Objekte wird angegeben.
- Die Spaltenbreite kann durch Ziehen der Spaltentrenner angepasst werden.
- Zu den Objekten werden ggf. Hinweise (Meldungen zur Datenprüfung) angezeigt. Die Meldungen werden im Abschnitt Fehler! Verweisquelle konnte nicht gefunden werden. äher erläutert.
- Die Energieausweise können in der Vorschau (Kontrollkästchen in Spalte **Vorschau** klicken) oder endgültig (Kontrollkästchen in Spalte **EA** bzw. **Energieausweis erzeugen** klicken) erstellt werden. Beim Klicken auf das oberste Kontrollkästchen werden alle Kontrollkästchen aktiviert bzw. deaktiviert.
- Wurde bereits ein Energieausweis mit Registriernummer erzeugt, so wird die Registriernummer in die Tabelle eingetragen und die Objektzeile grau dargestellt.
- Am oberen rechten Rand wird das vorhandene **Kontingent** bei ENVISYS zur Erstellung von Energieausweisen angezeigt. Ist dieses erschöpft, so können Sie ein weiteres Kontingent bei ENVISYS erwerben.

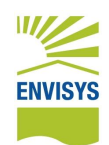

Über das Symbol **am oberen Maskenrand kann die Eingabedatei** \*.csv geöffnet und bearbeitet werden. So können fehlerhafte Daten korrigiert werden. Die Datei ist nach dem Ändern zu schließen! Das erneute Einlesen der Eingabedatei \*.csv ist nach

Änderungen erforderlich und erfolgt über das Symbol

- Die angezeigten Meldungen, die ermittelte Energieeffizienzklasse sowie der Energiekennwert (Verbrauchskennwert) werden in die Eingabedatei \*.csv eingetragen.
- 5. Geben Sie das Ausgabeverzeichnis an. In dieses Verzeichnis werden alle erstellten Energieausweise \*.pdf und Kontrolldateien \*.xml abgelegt. Dazu werden die Unterverzeichnisse **EA gültig** und **EA zu prüfen** angelegt.

## <span id="page-7-0"></span>**8. Prüfen der Daten, ggf. Änderungen/Ergänzungen der Daten**

Beim Importieren der Objekt- und Verbrauchsdaten in die Stapelverarbeitung werden diese auf Vollständigkeit, Plausibilität und EnEV-Einhaltung geprüft.

## **Folgende Prüfungen werden u.a. vorgenommen:**

- Anzahl Wohneinheiten > 0
- Wohnfläche > 50 m²
- 10 ≤ (Wohnfläche / Wohneinheiten) ≤ 300
- Wohneinheiten > 4, wenn max. Baujahr/Modernisierung ≤ 1977
- Dämmdicke < 80
- Jahr Modernisierung ≥ Baujahr des Gebäudes
- Baujahr Heizung ≥ Baujahr des Gebäudes
- Kühlfläche > 0, wenn Klimatisiert = Ja
- Kühlfläche ≤ Wohnfläche
- Baujahr Fensteraustausch ≥ Baujahr des Gebäudes
- Verbrauchsperioden zusammenhängend
- Gesamtverbrauchsperiode ≥36 Monate
- 10 < Energiekennzahl (Verbrauchskennzahl) < 300
- Leerstand ≤ 30%
- Verbrauch Trinkwarmwasser: Abweichung von Pauschale +- 30%
- Ganze Gebäudehülle, wenn mehrere Hausnummern angegeben

Bei Nichterfüllung der o.g. Bedingungen sowie weiterer interner Prüfungen werden entsprechende Meldungen ausgegeben.

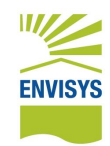

Nachfolgend werden die Meldungen erläutert:

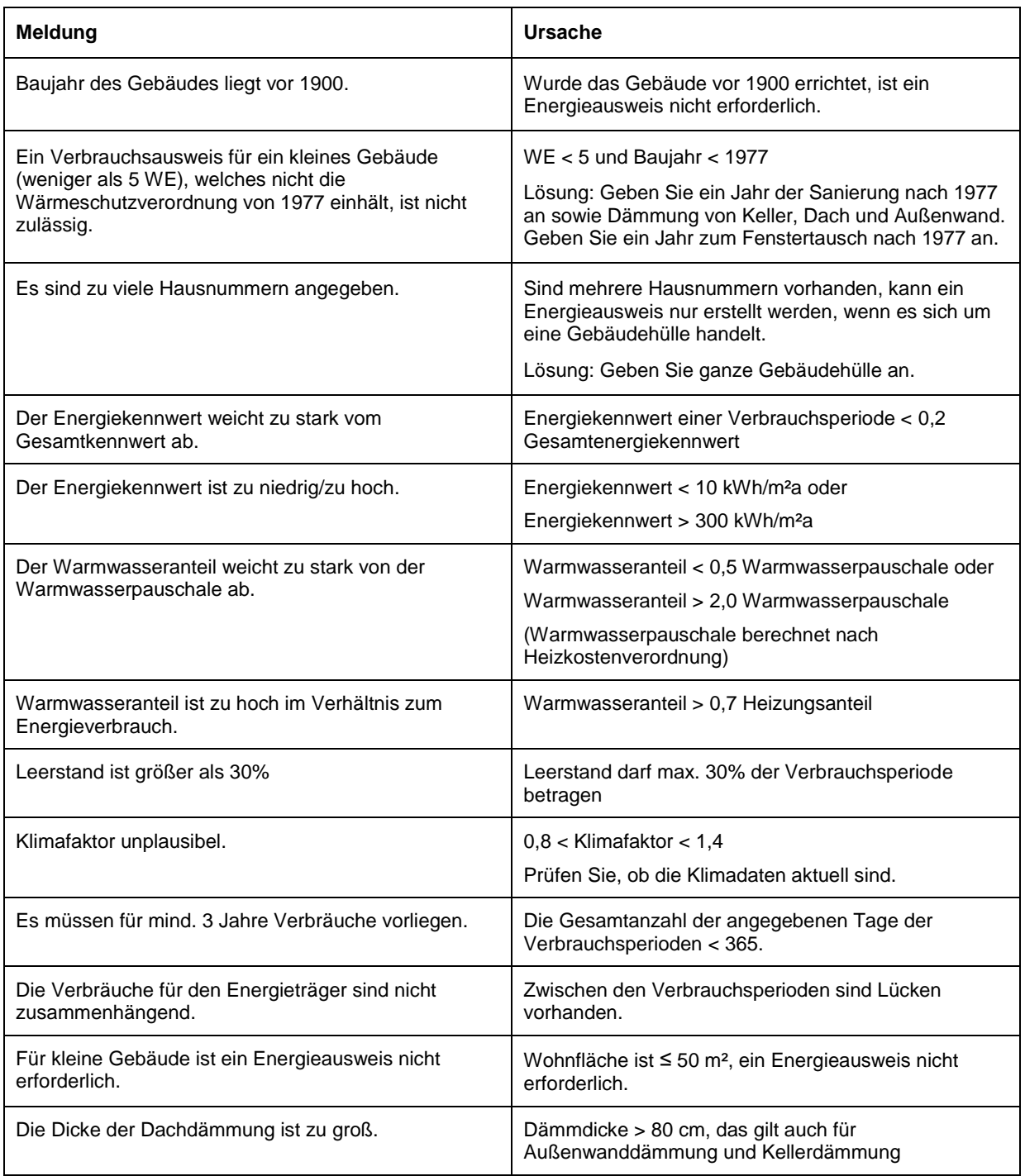

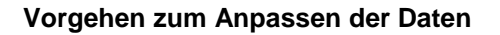

- 1. Wir gehen davon aus, dass Sie **Energieausweise Stapelverarbeitung** gestartet und Objektdaten importiert haben.
- 2. Öffnen Sie die Eingabedatei \*.csv über das Symbol am oberen Maskenrand. **Hinweise zur Eingabedatei \*.csv**:
	- Diese Datei sollte mit einem Textverarbeitungsprogramm oder Libre Office geöffnet werden (*nicht mit MS Excel!*).
	- Für Libre Office gelten folgende Einstellungen: Zeichensatz: Unicode (UTF-8) Trennoption: Semikolon Weitere Optionen: Werte in Hochkomma als Text
	- **Die Datei wurde um folgende Spalten erweitert: Vorschau**: Dateiname der Vorschau **Aussteller**: Name des Ausstellers **Ausstelldatum**: Datum der Ausstellung **Ausweis**: Dateiname des Energieausweises **DIBt-Registriernummer**: Registriernummer beim DIBt **Effizienzklasse**: Energieeffizienzklasse nach EnEV **MSG**: Meldungen zu den unplausiblen Daten (zu prüfende Objekte) **Effizienzklasse**: Energieeffizienzklasse gemäß EnEV **EKZ**: Energiekennzahl bzw. Verbrauchskennzahl **Bemerkungen**: Meldungen bzgl. nicht plausibler Daten
- 3. Passen Sie die fehlerhaften Daten in der Eingabedatei \*.csv an und schließen Sie die Datei.
- 4. Importieren Sie die Datei erneut in die Stapelverarbeitung über das Symbol

## <span id="page-9-0"></span>**9. Energieausweise erstellen**

Es kann sinnvoll sein, einige/alle Energieausweise in der Vorschau zu erstellen, um die Korrektheit der Daten zu prüfen.

#### **Energieausweise in der Vorschau erstellen**

- 1. Wir gehen davon aus, dass Sie **Energieausweise Stapelverarbeitung** gestartet und Objektdaten importiert haben.
- 2. Wählen Sie die Kontrollkästchen in der Spalte **Vorschau**.
- 3. Klicken Sie die Schaltfläche . Ausführen . Die Energieausweise werden in der Vorschau erstellt und in den Unterverzeichnissen **EA gültig** bzw. **EA zu prüfen** abgelegt.
- 4. Prüfen Sie die Energieausweise auf Richtigkeit: Ausstellerdaten, Objektdaten, Verbrauchsdaten, Energiekennzahl, Maßnahmenvorschläge etc.
- 5. Sind Daten zu korrigieren, so muss dies in der Eingabedatei \*.csv erfolgen, siehe Abschnitt **[Prüfen der Daten, ggf. Änderungen/Ergänzungen der Daten](#page-7-0)**

#### **Energieausweise mit Registriernummer erstellen**

#### **Hinweise zum Erstellen der Energieausweise**

- Beim Erstellen von Energieausweisen erfolgen automatisch eine Anmeldung beim DIBt und eine Anforderung einer Registriernummer. Hierbei entstehen Kosten!
- Prüfen Sie, ob das vorhandene Kontingent beim DIBt ausreicht.
- Prüfen Sie, ob das in der Maske angezeigte Kontingent bei ENVISYS ausreicht.

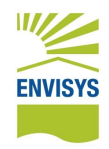

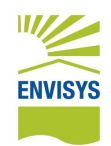

Hinweis: Das Kontingent bei ENVISYS wird zusätzlich zur Software erworben und ist abhängig von der Anzahl der Energieausweise (Staffelpreise für 100, 500 und 1000 Stück). In Abhängigkeit der zu erstellenden Energieausweise kann ein Kontingent erworben werden. Damit zahlen Kunden mit einem hohen Bedarf etwas mehr als Kunden mit einem geringen Bedarf an Energieausweisen.

- Die angegebene Ausstelleradresse einschließlich Logo und Unterschrift werden automatisch in die Energieausweise eingebunden.
- Ggf. vorhandene Objektfotos werden automatisch in die Energieausweise eingebunden.
- Vom DIBt angeforderte Kontrolldateien \*.xml werden automatisch in das DIBt-Portal hochgeladen, sofern die Datenübertragung entsprechend eingestellt ist (s. Abschnitt Einrichten Ausstelleradresse und Zugang zum DIBt).
- Die erstellten Energieausweise werden im den Unterverzeichnis **EA gültig** bzw. **EA zu prüfen** abgelegt. Dazu wird der folgende Dateiname vergeben: *Objekt-ID*\_Energieausweis\_*Registriernummer*.pdf.
- Die erzeugten Kontrolldateien werden im den Unterverzeichnis **EA gültig** bzw. **EA zu prüfen** abgelegt. Dazu wird der folgende Dateiname vergeben: *Objekt-ID*\_DIBt\_anon\_*Registriernummer*.xml.
- 1. Wir gehen davon aus, dass Sie **Energieausweise Stapelverarbeitung** gestartet und Objektdaten importiert haben.
- 2. Wählen Sie die Kontrollkästchen in der Spalte **EA** bzw. **EA ausführen**.
- 3. Klicken Sie die Schaltfläche . Ausführen . Die Energieausweise werden in der Vorschau erstellt und in den Unterverzeichnissen **EA gültig** bzw. **EA zu prüfen** abgelegt.
- 4. Maske schließen: Klicken die Schaltfläche

## **Protokollierung in der Eingabedatei \*.csv**

Nach dem Klicken der Schaltfläche **Ausführen** werden folgende Ergänzungen in die Eingabedatei \*.csv übertragen:

- **Vorschau**: Name der EA-Vorschaudatei
- **Aussteller**: Name des Ausstellers
- **Ausstelldatum**: Datum der Ausstellung des Energieausweises (in der Vorschau)
- **Ausweis**: Name des gültigen Energieausweises
- **DIBt-Registriernummer**: Registriernummer des Energieausweises
- **Effizienzklasse**: Effizienzklasse gemäß EnEV
- <span id="page-10-0"></span>**Bemerkungen**: Warnungen/Fehlermeldungen der zu prüfenden Datensätze

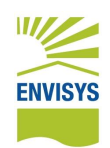

## **10. Klimadaten aktualisieren**

Die Klimadaten bestimmen den Klimafaktor und müssen daher immer aktuell sein. Die Klimadaten werden vom Deutschen Wetterdienst bereitgestellt und dann von uns Ihnen zur Verfügung gestellt.

## **Vorgehen zum Aktualisieren der Klimadaten**

- 1. Starten Sie **EVEBI** bzw. **Energieausweise Stapelverarbeitung**.
- 2. Wählen Sie im Menü **Extras**, **Wartung** den Eintrag **Klimadaten von tt.mm.jjjj auf tt.mm.jjjj aktualisieren**.

Dieser Eintrag ist nur aktiv, wenn neuere Klimadaten zur Verfügung stehen, als die aktuellen Klimadaten in der Software.

## <span id="page-11-0"></span>**11. Texte der Modernisierungsmaßnahmen anpassen**

Die Modernisierungsmaßnahmen werden in Abhängigkeit des Baualters, angegebener Sanierungen, der Energiekennzahl etc. automatisch generiert.

## **Bedingungen und Maßnahmentexte**

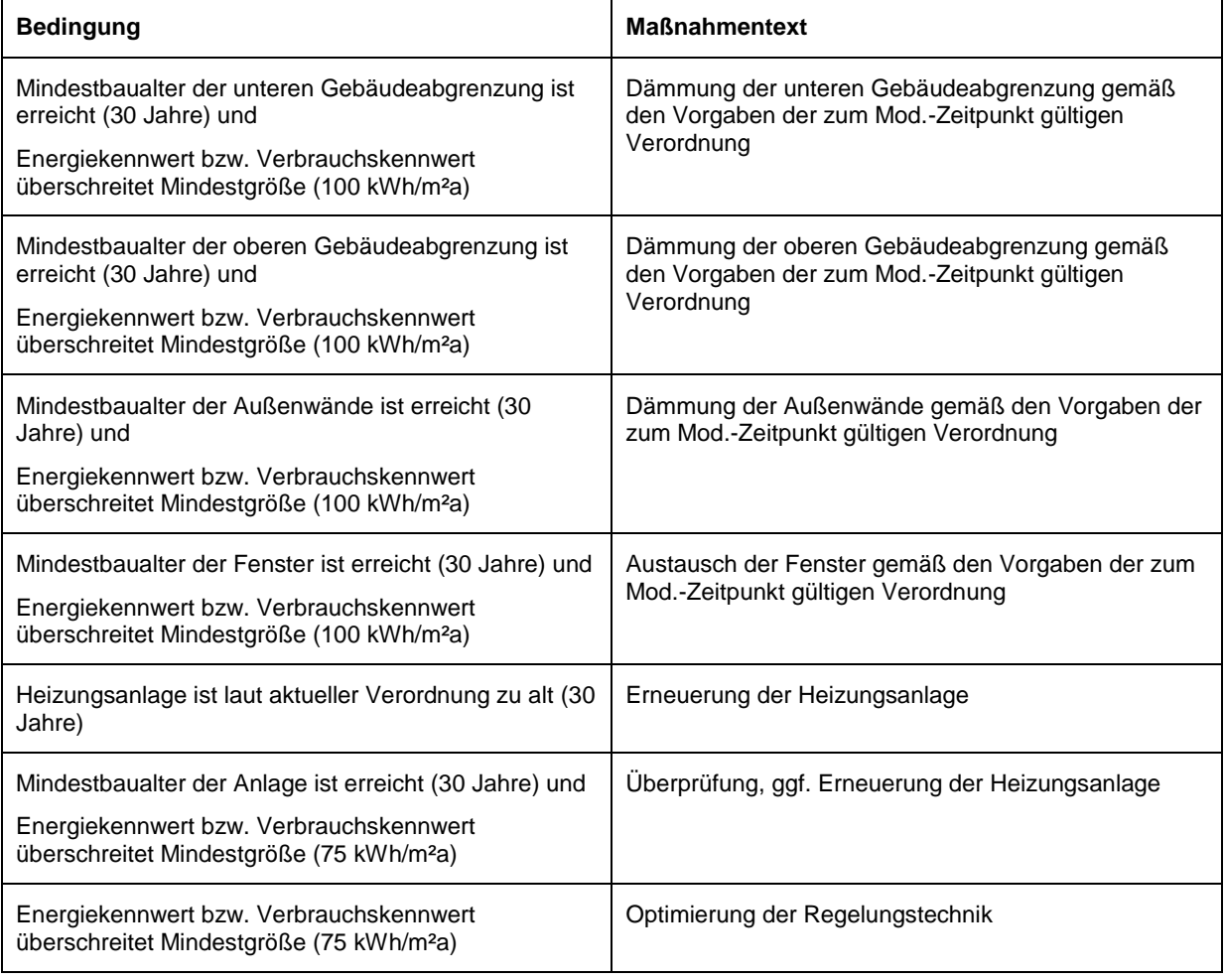

#### **Hinweise zu den Bedingungen**

- Die in Klammern genannten Grenzwerte gelten für 2018 und werden bei Änderungen der Anforderungen/Verordnungen durch den Gesetzgeber angepasst.
- Wurden nachträglich Sanierungsmaßnahmen zur Verbesserung der Gebäudehülle und/oder der Anlage durchgeführt, so werden die Grenzwerte entsprechend angepasst.
- Bei Bedarf können Sie die Maßnahmentexte anpassen.

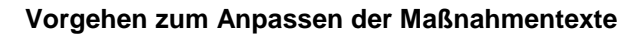

1. Öffnen Sie die Datei **stammdaten\_Custom.xml** mit einem Texteditor.

Sie finden diese Datei im Stammdatenverzeichnis von EVEBI. Das Stammdatenverzeichnis können Sie aufrufen über das Menü **Extras**, **Einstellungen**, **Werkzeuge/Ordner**.

2. Ergänzen Sie die Datei um den folgenden Abschnitt:

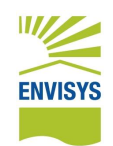

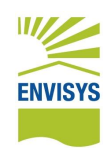

#### **<Stammdaten XSDVersion="1">**

#### **<EAV\_Modernisierungsmassnahmen>**

<alteHeizung><anlagenteil>Heizung</anlagenteil><name>*Erneuerung der*  Heizungsanlage</name><paket>true</paket><amortisation>mittel</amortisation><ko sten>-</kosten></alteHeizung>

<heizungSchlechterKennwert><anlagenteil>Heizung</anlagenteil><name>*Überprüfung , ggf. Erneuerung der Heizungsanlage*</name> <paket>true</paket><amortisation>mittel</amortisation><kosten>-

</kosten></heizungSchlechterKennwert>

<heizungsRegelung><anlagenteil>Heizung</anlagenteil><name>*Optimierung der*  Regelungstechnik</name><paket>true</paket><amortisation>mittel</amortisation>< kosten>-</kosten></heizungsRegelung>

<keller><anlagenteil>Kellerdecke</anlagenteil><name>*Dämmung der unteren Gebäudeabgrenzung gemäß den Vorgaben der zum Mod.-Zeitpunkt gültigen*  Verordnung</name><paket>true</paket><amortisation>mittel</amortisation><kosten >-</kosten></keller>

<dach><anlagenteil>Dach</anlagenteil><name>*Dämmung der oberen Gebäudeabgrenzung gemäß den Vorgaben der zum Mod.-Zeitpunkt gültigen*  Verordnung</name><paket>true</paket><amortisation>mittel</amortisation><kosten >-</kosten></dach>

<wand><anlagenteil>Außenwand gg. Außenluft</anlagenteil><name>*Dämmung der Außenwände gemäß den Vorgaben der zum Mod.-Zeitpunkt gültigen*  Verordnung</name><paket>true</paket><amortisation>mittel</amortisation><kosten >-</kosten></wand>

<fenster><anlagenteil>Fenster</anlagenteil><name>*Austausch der Fenster gemäß den Vorgaben der zum Mod.-Zeitpunkt gültigen Verordnung*</name> <paket>true</paket><amortisation>mittel</amortisation><kosten>- </kosten></fenster>

#### **</EAV\_Modernisierungsmassnahmen>**

#### **</Stammdaten>**

- 3. Überschreiben Sie den kursiv dargestellten Text mit Ihrem eigenen Text.
- 4. Speichern Sie die Datei **stammdaten\_Custom.xml** . **Hinweis**: Die Datei muss im Format **UTF-8** gespeichert werden!
- 5. Starten Sie EVEBI erneut und importieren Sie die Daten in die Stapelverarbeitung (siehe auch Abschnitt [Importieren der Daten in die Stapelverarbeitung\)](#page-5-1).

## <span id="page-13-0"></span>**12. Ergänzende Erläuterungen zu den Angaben im Energieausweis**

Im Energieausweis wird auf Seite 4 ein Feld für ergänzende Erläuterungen im Energieausweis angeboten. Standardmäßig wird der folgende Text eingetragen:

*Dieser Energieausweis wurde mit der Energieberatersoftware EVEBI V xxx. der Firma ENVISYS GmbH & Co. KG erstellt.*

Sie können diesen Text anpassen, indem Sie die Eingabedatei \*.csv um die Spalte *ergaenzendeErlaeuterungen* erweitern und Ihren gewünschten Text in diese Spalte eintragen.